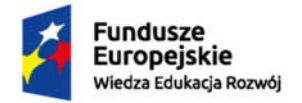

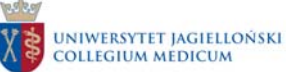

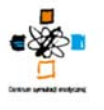

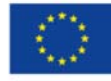

**Procedura uruchomienia symulatora pacjenta MegaCode Kelly Advanced (ALS dorosły) producenta Laerdal Medical AS wykorzystywanego w Centrum Innowacyjnej Edukacji Medycznej Collegium Medicum w ramach realizacji projektu "Dydaktyka, Innowacja, Rozwój. Podniesienie jakości kształcenia poprzez rozwój innowacyjnej edukacji"** 

Numer umowy o dofinansowanie**: POWR.05.03.00-00-0006/15-00** 

Data zawarcia umowy: **08.03.2016 r.** 

Nr projektu: **POWR.05.03.00-00-0006/15** 

# **1. Cel procedury**

Celem procedury jest przedstawienie postępowania w celu uruchomienia symulatora MegaCode Kelly Advanced (ALS dorosły) wykorzystywanego podczas zajęć dydaktycznych (symulacyjnych) w Centrum Innowacyjnej Edukacji Medycznej Collegium Medicum.

# **2. Przedmiot procedury**

Przedmiotem procedury jest określenie zasad / możliwości uruchomienia symulatora pacjenta MegaCode Kelly Advanced (ALS dorosły) wykorzystywanego podczas zajęć dydaktycznych (symulacyjnych) w salach wysokiej wierności w Centrum Innowacyjnej Edukacji Medycznej Collegium Medicum (zwanego dalej CIEM CM).

### **3. Zakres stosowania**

Postanowienia zawarte w niniejszej procedurze dotyczą: a) techników symulacji b) nauczycieli akademickich c) studentów

### **4. Sposób postępowania**

4.1 Symulator pacjenta MegaCode Kelly Advanced (ALS dorosły) przygotowuje zespół techników symulacji pracujących w CIEM CM.

4.2. Symulator pacjenta MegaCode Kelly Advanced (ALS dorosły) może być uruchamiany przez nauczyciela akademickiego lub technika symulacji.

4. 3. Zasady uruchamiania symulatora pacjenta MegaCode Kelly Advanced (ALS dorosły):

- 1. Włączyć przycisk uruchomienia symulatora pacjenta MegaCode Kelly Advanced (ALS dorosły), który znajduje się na prawej nodze manekina w LinkBox Plus (biała skrzyneczka).
- 2. W LinkBox Plus znajduje się miejsce na podpięcie ładowarki.
- 3. Włączyć SimPad Plus (mały tablet) sterujący symulatorem.

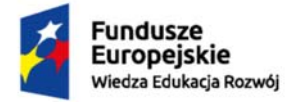

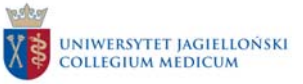

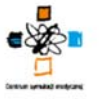

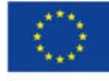

- 4. Po uruchomieniu SimPad Plus, automatycznie włączy się aplikacja sterująca symulatorem MegaCode Kelly Advanced (ALS dorosły).
- 5. Następnie wybrać tryb pracy z poniższych możliwości:
	- a) Ręczny samodzielne ustalenie parametrów życiowych,
	- b) Automatyczny można wybrać wgrany scenariusz z bazy Centrum Innowacyjnej Edukacji Medycznej UJ CM.
- 6. Włączyć komputer monitorujący parametry symulatora i po jego uruchomieniu wybrać aplikację Patient Monitor.
- 7. Po uruchomieniu aplikacji Patient Monitor wybrać symulator po nazwie wewnętrznej.
- 8. Symulator pacjenta MegaCode Kelly Advanced (ALS dorosły) jest uruchomiony i gotowy do prowadzenia zajęć dydaktycznych (symulacyjnych).
- 9. Wszelkie problemy z uruchomieniem Symulatora pacjenta MegaCode Kelly Advanced (ALS dorosły) należy zgłaszać technikom symulacji.

# **5. Odpowiedzialność i uprawnienia**

Dyrektor CIEM CM odpowiedzialny jest za realizację postanowień niniejszej procedury.